## 資訊組緊急通知 請各位行政同仁 盡速更新

## 您的 windows 系統 避免病毒

立刻 馬

1. 進入控制台

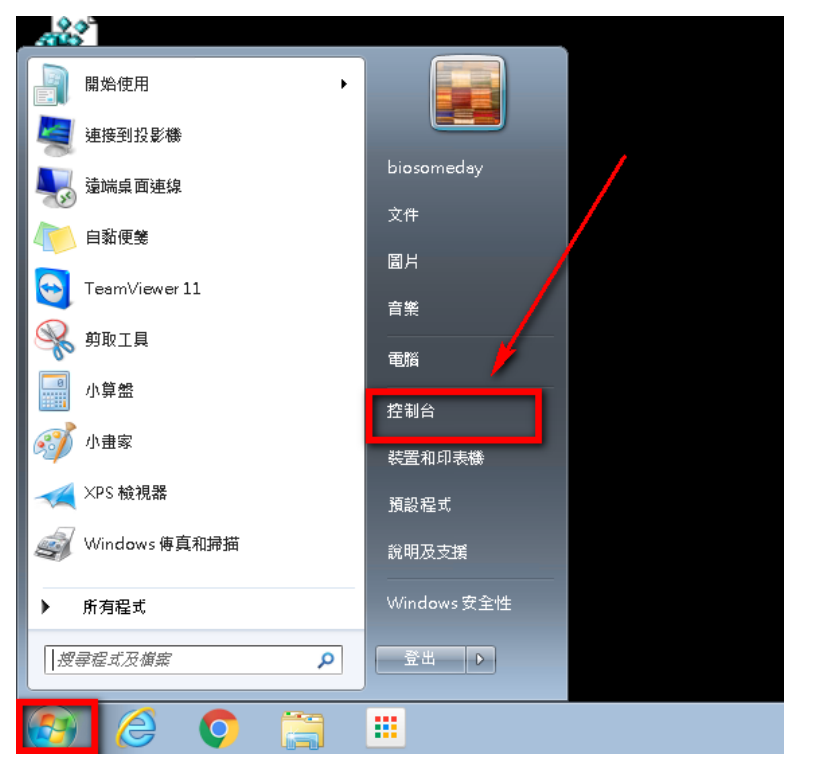

2.進入控制台後,點選 檢視方式 「類別」,選擇「大圖示」

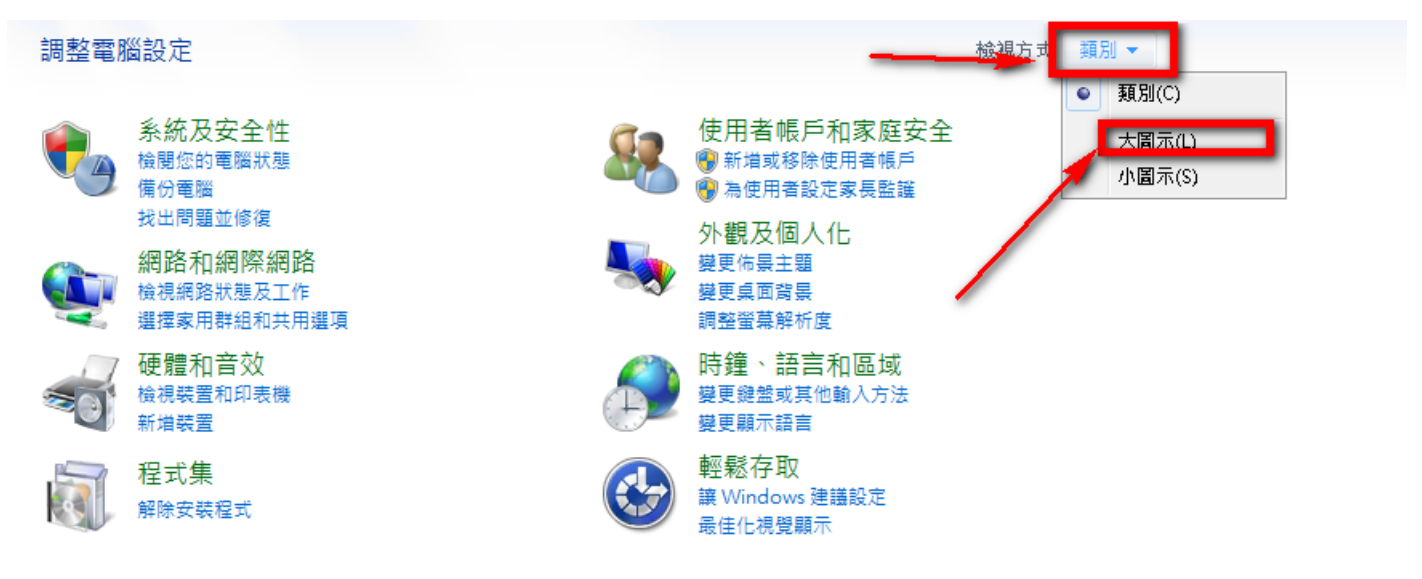

3.點選 「檢查更新」。或者進入「變更設定」,更改為「自動安裝更新(建議選項)」

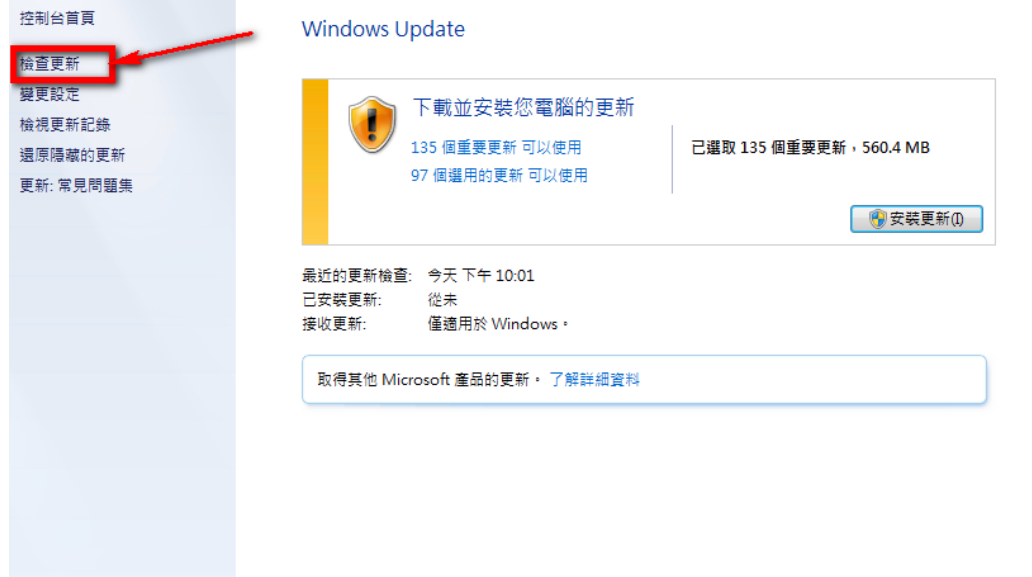

4.大概經過 1~2 個小時(或者更久),會出現下面畫面,點選 「xx 個重要更新 可以使用」

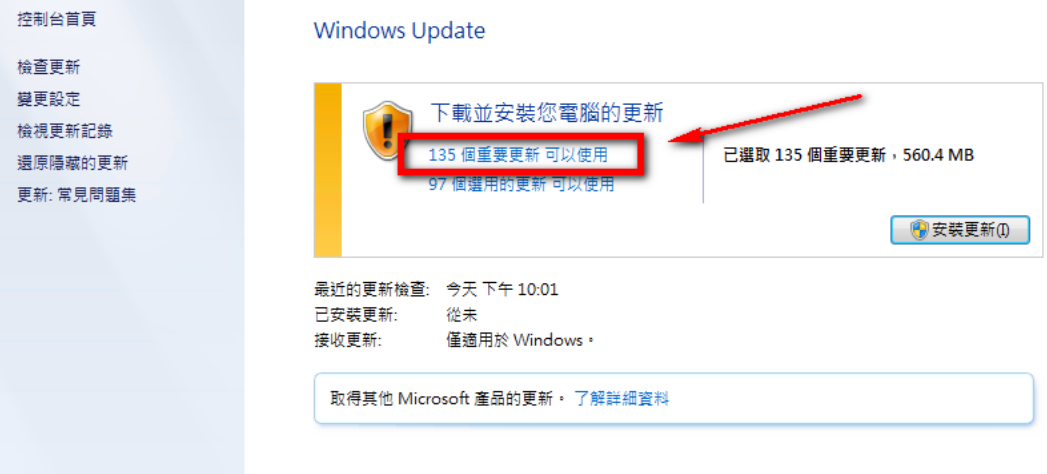

5.這裡很重要,我們把捲軸拉下來, 取消勾選「適用於 windows 7 的 Internet Explorer 11」。部分同仁 若沒出現這個選項,就不必理會。若有,記得取消勾選,以免您的公文系統必須再重新設定一次。

## 撰取您要安裝的更新

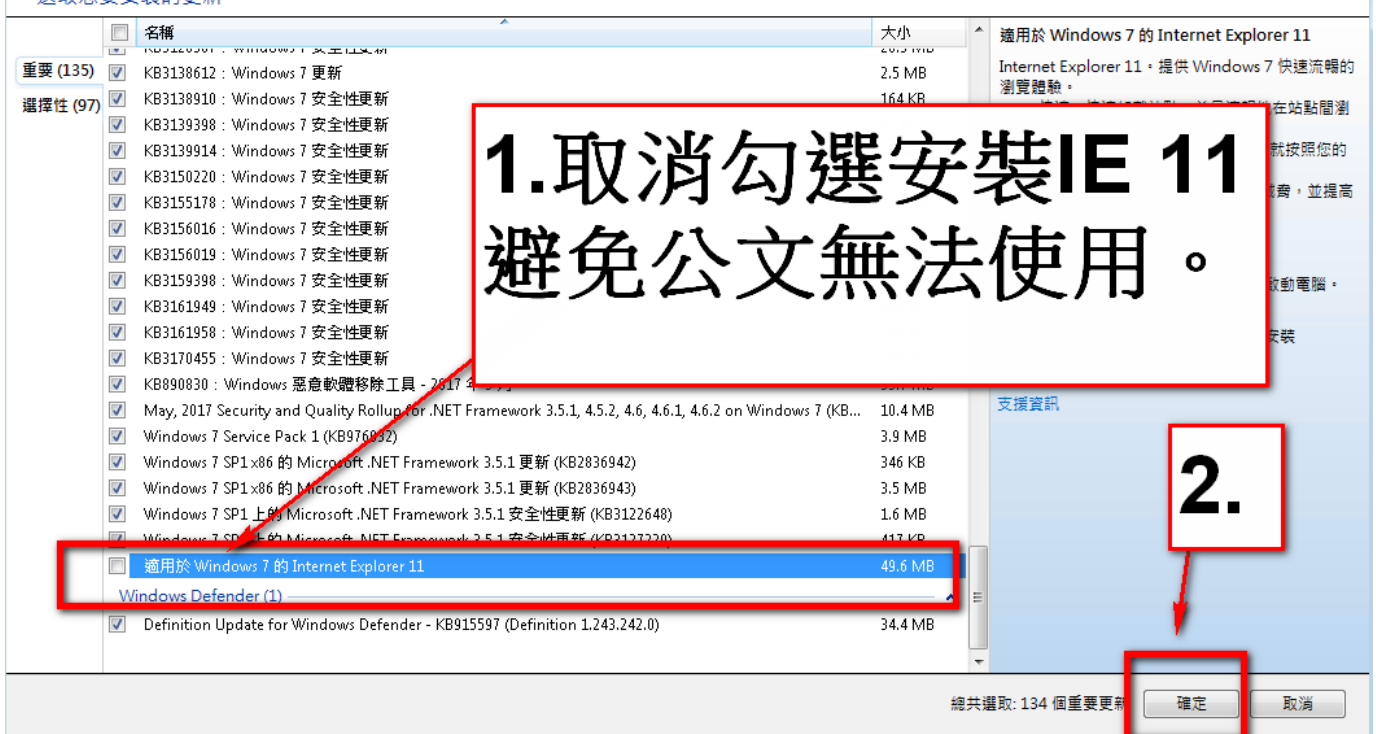

## 6.按 「安裝更新」

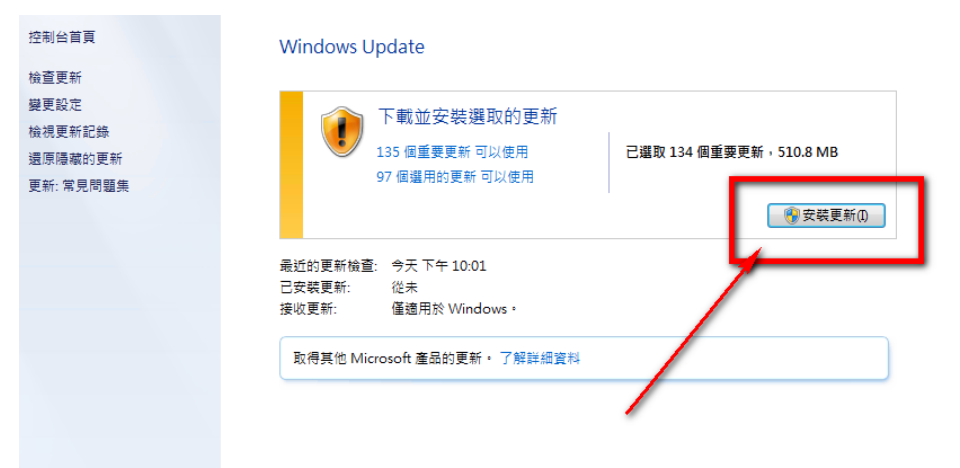

7.選 我接受,完成。

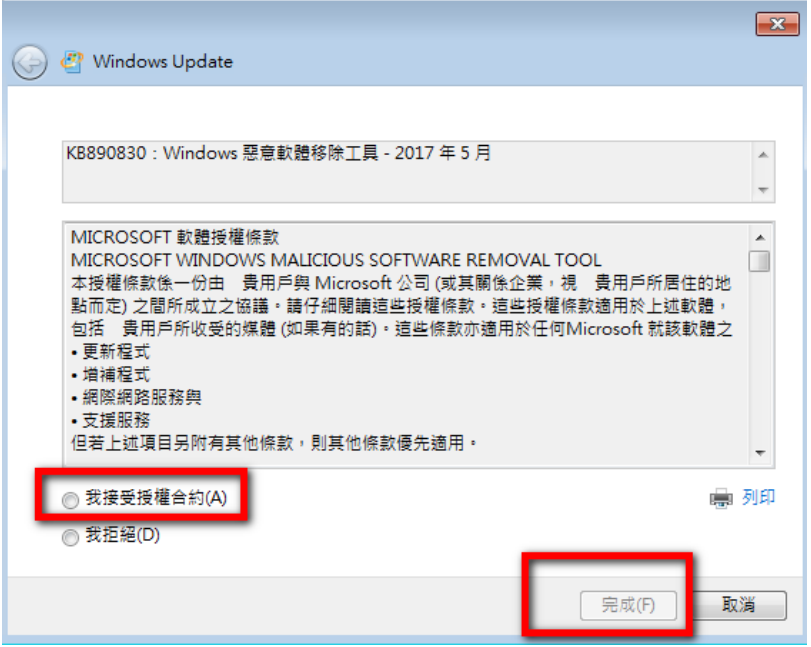

8.然後會出現「正在下載更新」,接著會出現「正在安裝更新」,若出現需要重新開機,請您按下重新開 機,然後再讓他更新數次。若您很久沒更新電腦了,這次可能要更新數小時之久。另外,防毒軟體也 要更新一下病毒碼喔!

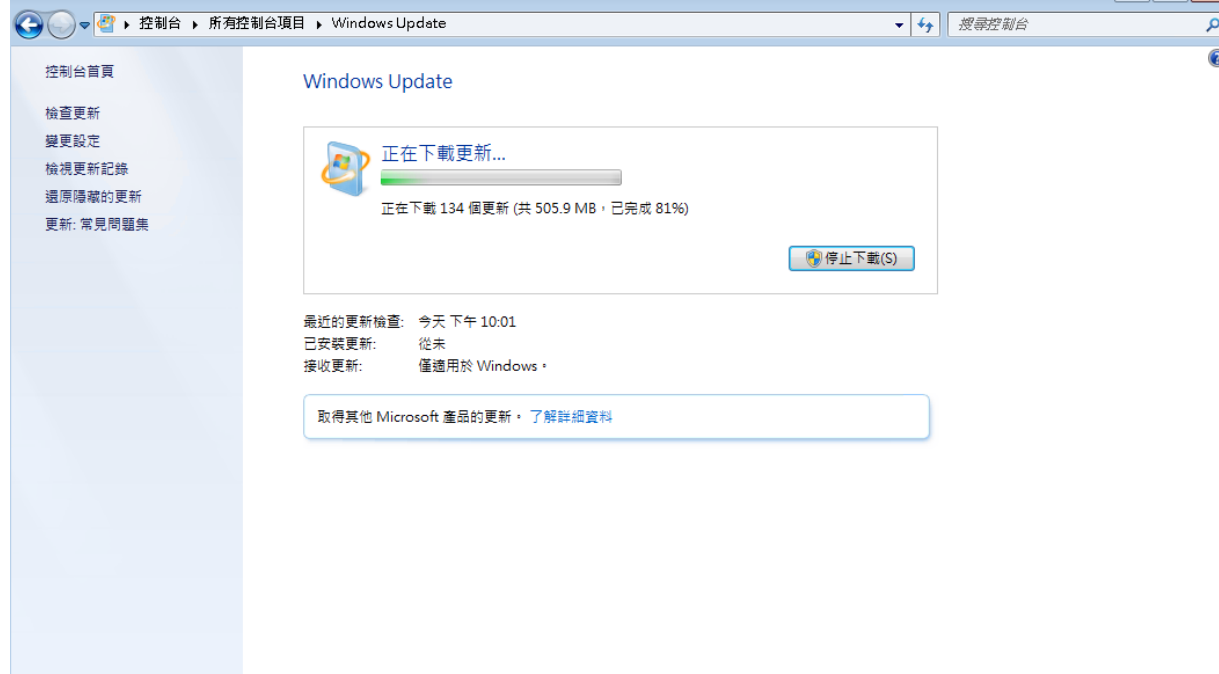

請參閱 已安裝的更新